# **E** SAFETY REPORTS

### **Conducting Virtual Safety Reports as a Remote Inspector**

## **[Watch Video](https://www.youtube.com/watch?time_continue=2&v=TqmQ340yPic&feature=emb_logo)**

Conducting Virtual Inspections on behalf of hosts who have a Safety Reports Inspection Account is simple. A two-way communication link is established via the web, and allows inspectors in an office, or other offsite location to connect to pe rsons in the field who act as their 'eyes and ears'. The Host Inspector starts the session from the web, takes screenshots from what the person in the field (Remote Inspector) is seeing and uploads them through the Inspection App on the web. This service uses a session hosted on a website which requires an internet connection, but does not require a mobile app.

#### **Joining the Session**

A text message or email is sent to the Remote Inspector from Safety Reports, with a link for them to join the session which was setup on the web by the Host Inspector.

Tapping the link on your mobile device causes your mobile browser window to appear. If you have a default, it will go to your default mobile browser, some devices may ask you to select a browser. The Host Inspector does the same on their end from their device or computer.

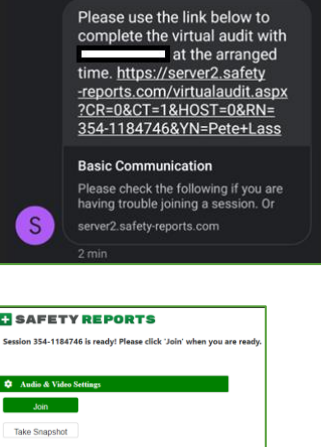

\*\*Permissions will have to be enabled for this service to work, see screenshots below\*\*

#### **Remote Inspector Permission Settings**

When joining the first session, a permission request like the one on the right will appear.

#### Choose 'Allow'

If you need to modify this after the fact, or accidently 'Block' you will need to update mobile browser permissions.

#### Android Devices

\*\*this set of screenshots shows the process, icons and color schemes may differ as Google offers this to many different device manufacturers.

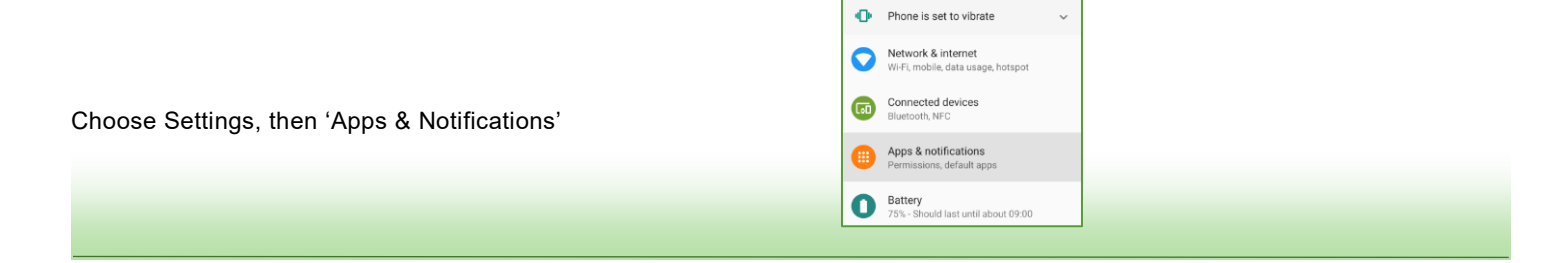

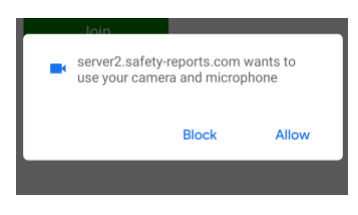

#### **Remote Inspector Permission Settings (continued)**

Then, choose the application (web browser) you will use to conduct remote inspections – Google Chrome is shown in this example, but the steps are the same for any mobile web browser.

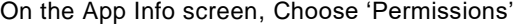

At a minimum, allow the browser to access 'Camera' and 'Microphone' by flipping the switch to 'On' for both

Apple Devices

Choose 'Settings' from the device home screen, you will get the screen shown here.

Scroll the left-hand side of the screen down to the applications, and choose your web browser (Safari in this example)

Scroll the right-hand side of the screen until 'Camera' and 'Microphone' appear. Select each to manage the permission, in this example 'Camera' choose 'Allow' and repeat for Microphone

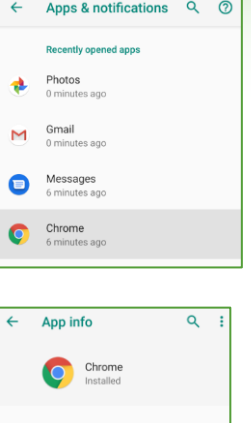

DISABLE FORCE STOP

Notifications Permissions

Storage<br>343 MB used in internal st

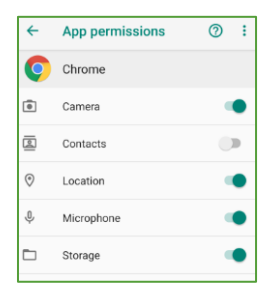

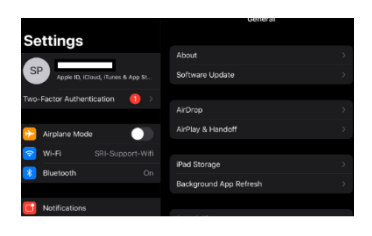

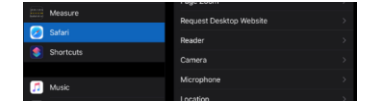

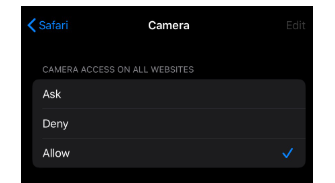

#### **Recording Inspection Items During Virtual Inspection**

After connection between Host and Remote Inspector, the two-way link will show like the example below in the new browser window. Each will see a smaller view of themselves, or what their camera is aimed at, and a larger view of the other party.

The Remote Inspector's device may default to the 'Front' camera which faces the inspector and is usually a much lower resolution than the rear camera.

\*\*Note: You will want to change to the back camera\*\*

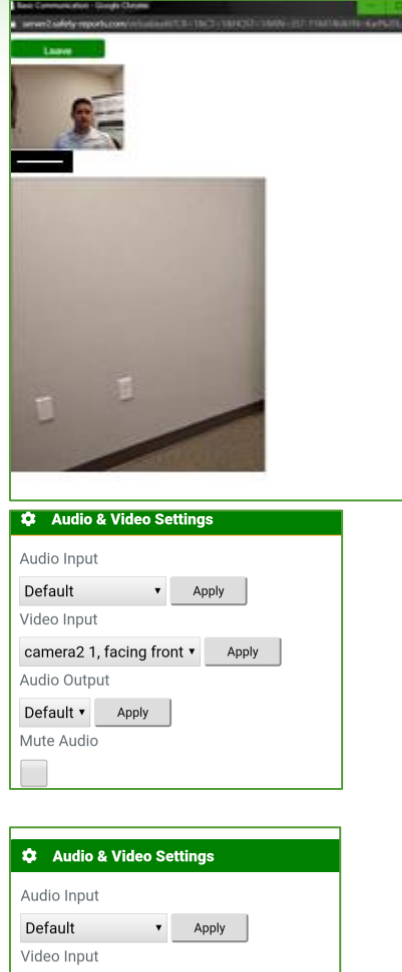

Use the drop-down menu, then choose 'Apply.'

If you prefer, you can close the Audio & Video Settings drop-down menu by tapping the green bar of the same name to save screen space.

Point your phone at items of interest during the course of your inspection.

To get a photo from the device of the Remote Inspector, the Host Inspector will use the web interface to take screenshots. Follow their directions, you will not need to use your camera, or use any combination of buttons or functions to record screenshots – that is all done by the Host Inspector on the web.

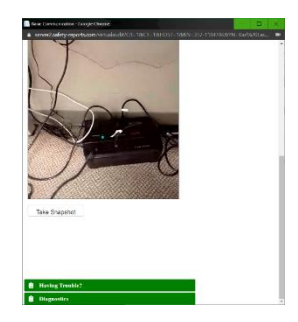

camera2 0, facing back v

Audio Output Default v Apply Mute Audio

Apply

#### **Leaving the Session**

When the inspection is finished, both Remote Inspector and Host Inspector will choose 'Leave' from the web browser. This severs your connection to the session.

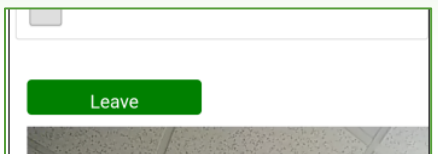

Close your web browser to completely close the remote inspection.

For more information, contact: Safety Reports at [www.safety-reports.com](http://www.safety-reports.com/) or (402) 403-6575